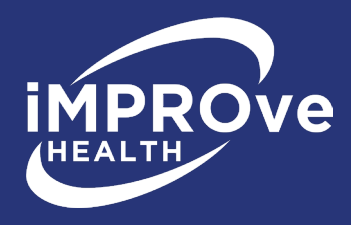

# **iMPROve Health IDR Portal Wisconsin Facility Instructions**

# **Section 1: Getting Started**

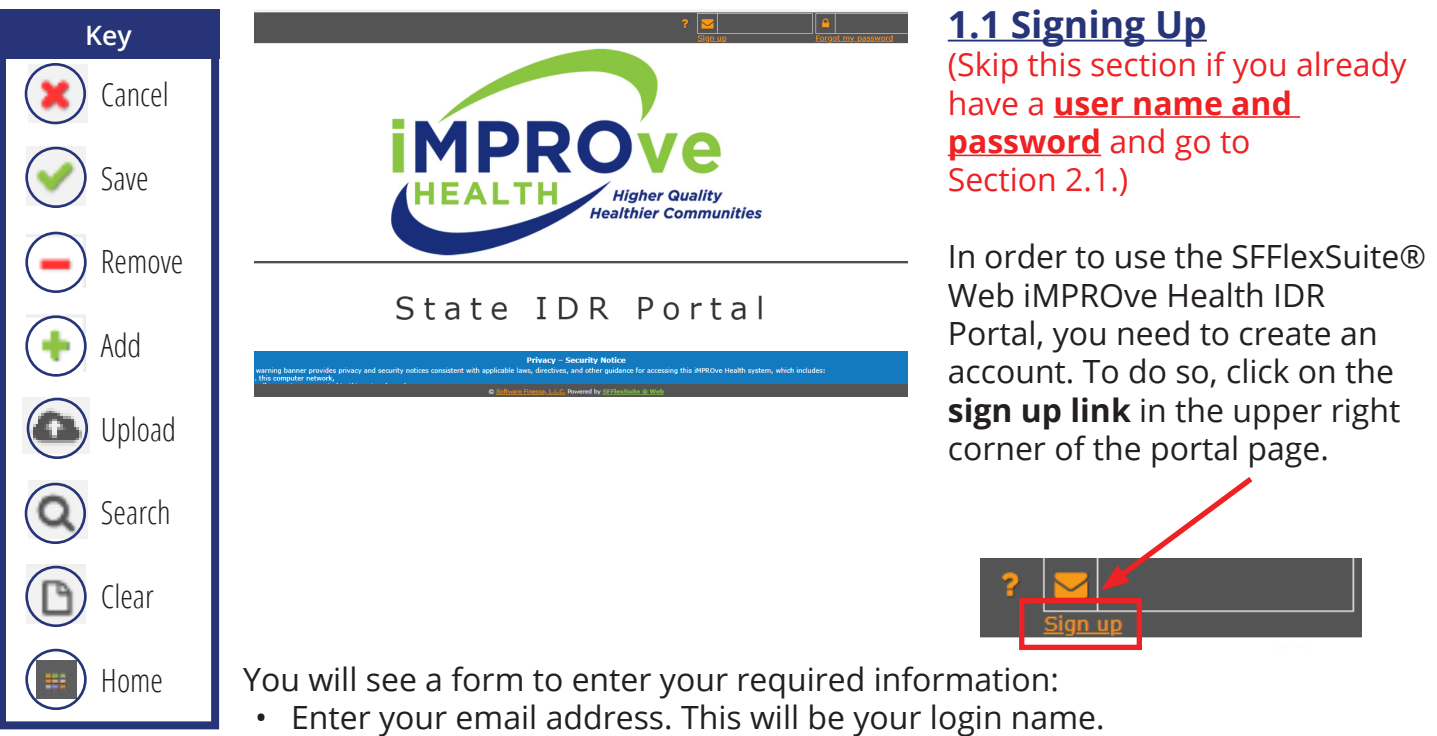

• Create a password. It must be at least six characters long and contain one capital letter, one lowercase letter, and one number.

In order to complete the sign up, you must view and agree to the terms of the disclaimer. It can be viewed by clicking on the link.

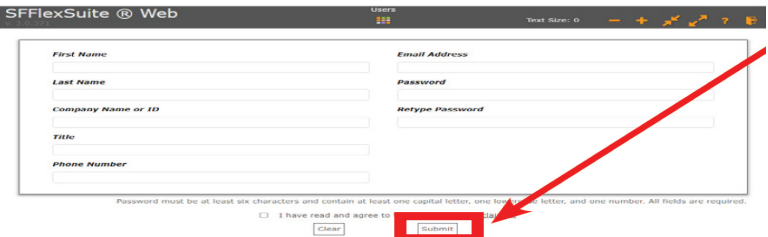

To reset your password, click on **Forgot My Password**, and enter your email address.

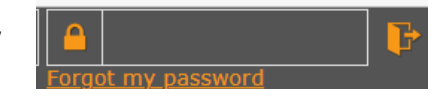

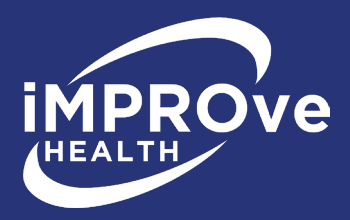

### **1.2 Requesting Access to a Facility Group**

To use the portal, you need to be in a user group. For a facility user, you will be joining the iMPROve Health facility group. To request access to this group, click on the **add button** in the iMPROve Health facility group row. Once access is requested, you can submit a case for up to 72 hours until permanent access is granted.

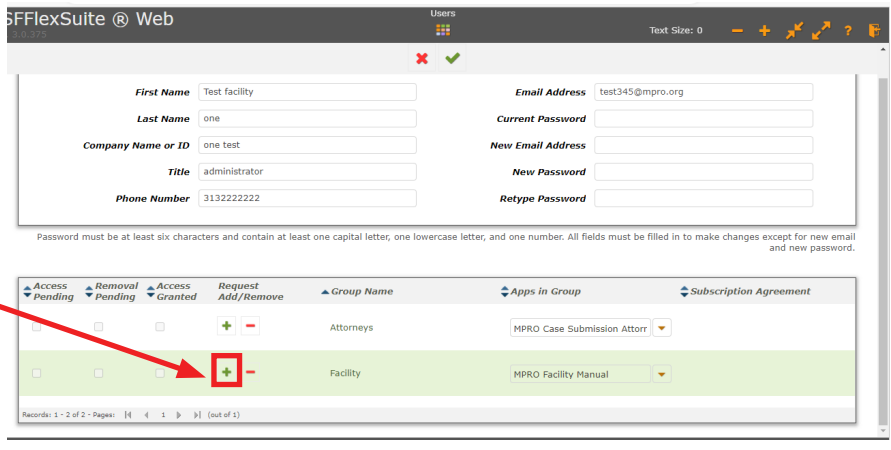

### **HELPFUL HINT!**

### **You'll be given temporary access for 72 hours.**

### **You are able to submit your dispute while waiting for permanent access.**

## **1.3 Facility Pop-up Window**

To find if your facility is in our system, you will need to enter your facility's Federal OR State ID number.

- Pick Federal OR State ID from the drop-down menu
- Enter your Federal OR State ID number into the field
- Re-enter your Federal OR State ID number into the field
	- Click **Save**.

**NOTE:** Saving may take a while. Do not close out of the window until your information has been saved.

If your facility already exists in the portal, you will be added as a contact for that facility.

If you successfully associated yourself with the facility, skip to **Section 2, Creating a Case**.

If your facility cannot be found, please try to enter the other ID type. If you first tried your Federal ID, please try your State ID, and vice versa.

**NOTE:** Contact iMPROve Health IDR staff members Aris Rhodes-Bond at 248-465-7405, or Charlene Kawchak-Belitsky at 248-465-1038 with any questions.

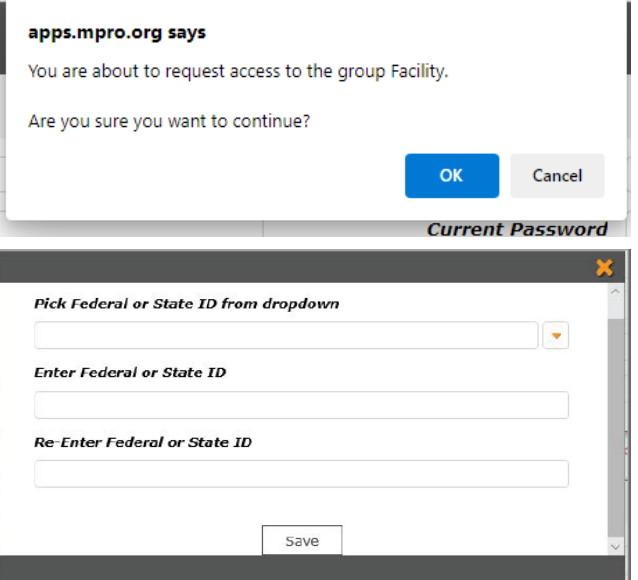

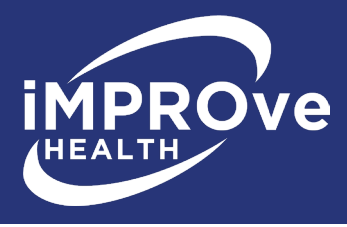

## **1.4 Case Pop-up Window**

After associating with a facility, you will be asked if you wish to create a new case. If you are ready to create a new case, click **OK** in the two pop-up windows.

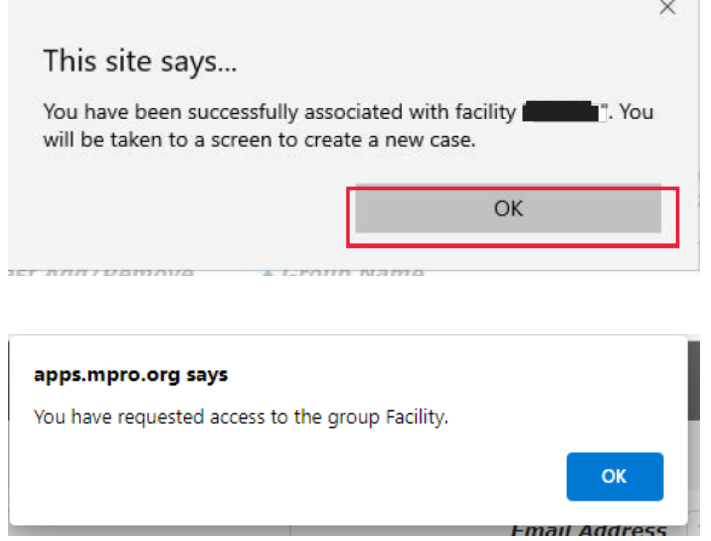

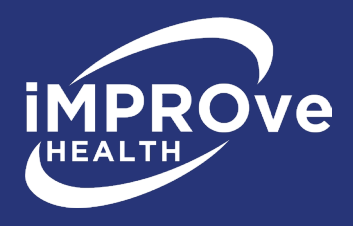

# **Section 2: Creating a Case**

To create a case, enter the required information in the form below. Your facility and contact information will automatically be entered for you. All fields in the middle column must be completed.

Please enter these four items:

- Event # (found in the footer of each page of the 2567)
- Type of Request
- Review Type Requested
- Survey Exit Date

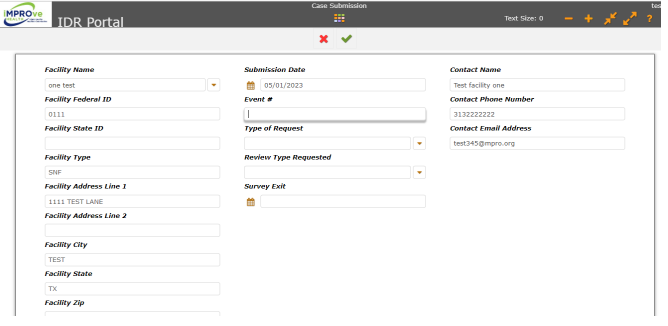

Once completed, click the **Save** button to create the case.

**NOTE:** If associated with multiple facilities, you will need to select a facility by using the dropdown menu under the facility name field.

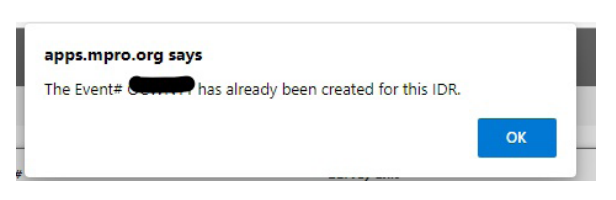

If this message appears, double check the event number and request type you are trying to submit. If they are correct, then it is likely that this case has already been created. **If the screen to the right appears, skip to Section 2.2**.

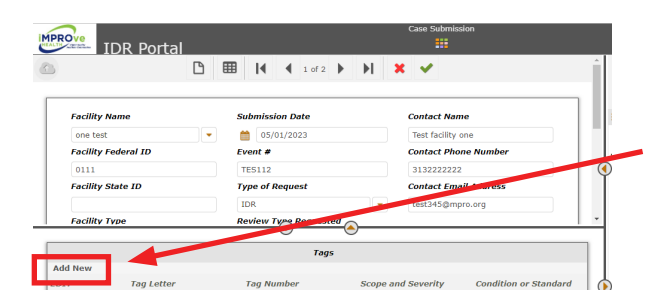

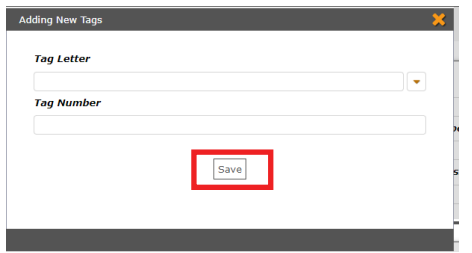

### **2.1 Adding Tags and Case Documents**

Once the case is created, you can add tags and documents to the case. To add a tag, click **add new** in the upper left corner of the "tags" grid on the lower half of the screen.

A pop-up window will appear asking which tag should be added, along with additional information about the tag including scope and severity. When you have finished submitting the tag information, click **Save**.

After saving, the window will clear, allowing you to add additional tags. When you have finished adding tags, you may close the window by clicking "**X**" in the upper right corner.

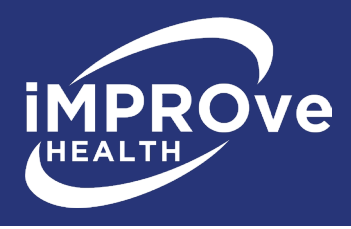

To add documents, click the **upload button** on the right side of the screen.

#### **MPROVE IDR** Portal Text Size: 0  $- + \frac{1}{2} \sqrt[3]{7}$  ? **B E H 4 10f2 } H X V PEO**  $H \rightarrow H C Q Q$ **Facility Name Submission Date Contact Name**  $\frac{100}{200}$  05/01/2023 -<br>Facility Federal ID  $Event =$ **Contact Phone Number TES112 Facility State ID Type of Request Contact Email Address** test345@mpro.org **Review Type Requested** Tag Letter **Tag Number**

A window will appear allowing you to select your files. Either drag the files into the space at the top of the window, or browse for files to upload. Once you have selected your documents to upload, click **upload file** to upload them. You can upload up to ten documents at one time. **Please do not upload zipped files.**

### **HELPFUL HINT!**

**The tag letter is the type of survey: F - Federal K - Life safety code P - Assisted living, etc.**

**The tag number is the deficiency. Ex.: 600, 775**

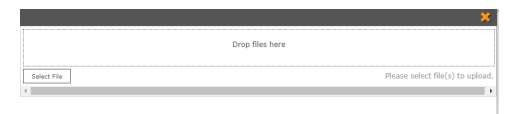

After uploading your document, a pop-up message will appear asking if you're finished with the case:

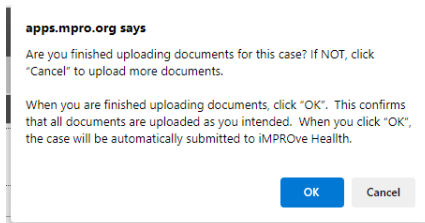

If you have changes to make to the case after uploading your documents, click "**cancel**" to make the necessary changes.

If you have uploaded all documents relating to the case and have added all of the tags, click "**OK**" to submit the case to iMPROve Health for review. After submitting, another pop-up window will appear indicating your case has been successfully submitted.

Once you have submitted the case to iMPROve Health, you can no longer upload documents. You will also receive a confirmation email that your case has been successfully submitted and the number of files uploaded.

**NOTE:** If you do not receive this email or the number of files uploaded is wrong, contact iMPROve Health IDR staff.

Search

Clear

Home

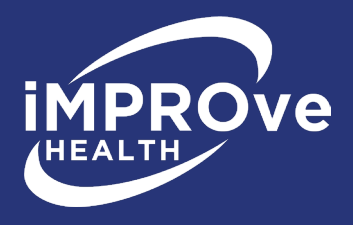

### **2.2 Starting a New Case**

Click on **case submission** and refer to Section 2 for creating a case.

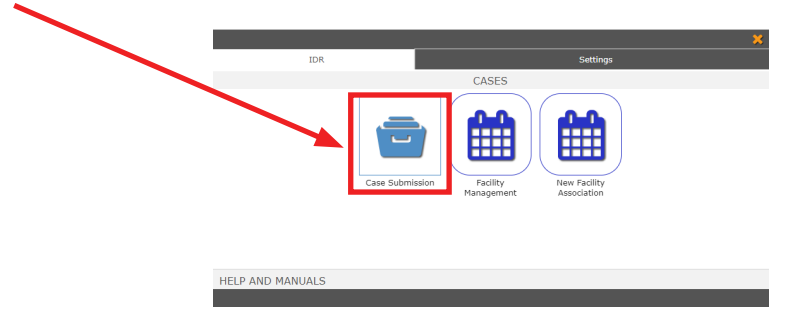

### **2.3 Adding to an Already Started Case**

To modify a case that has already been started, click on **case submission**, as in the above screenshot. Click on the **Red X** on the toolbar to be taken to the search form.

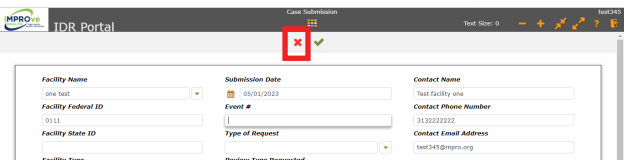

Then, on the Search Form, click the **search button**.

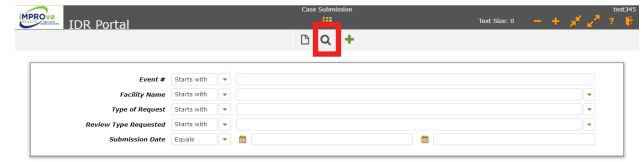

If the case has already been created, you should see a grid containing the case. Click **Details**  on the left side of the page to open the case.

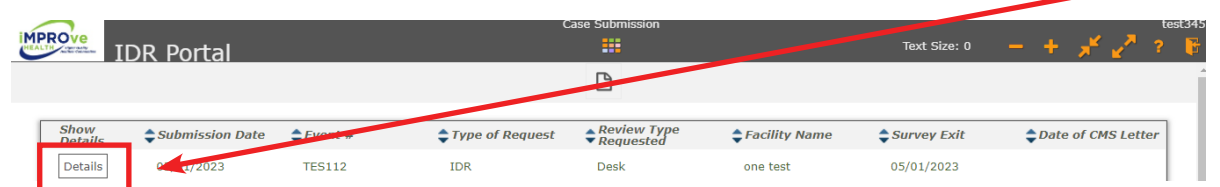

You are now ready to add to this case. Go back to beginning of **Section 2** for instructions on adding documents to a case.

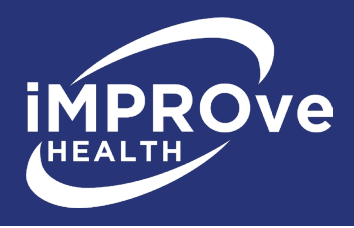

# **Section 3: Facility Management**

## **3.1 Managing the Facility**

To make changes to the facility information, use the **facility management application** located in the IDR tab.

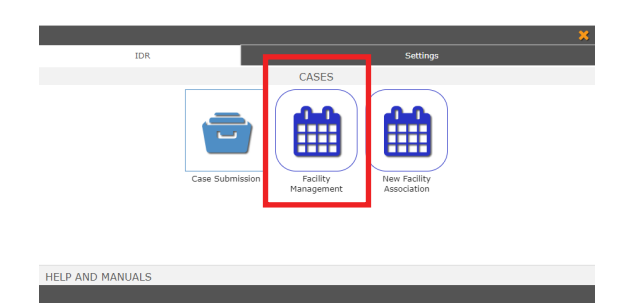

**NOTE:** To navigate between tabs (IDR and setting) and applications, click on the **Home button** at the top center of the screen to display the home screen.

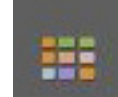

If you need to change your contact information, see **Section 4.2, User Profile**. If a contact needs to be removed to make room for a new one, contact iMPROve Health IDR staff.

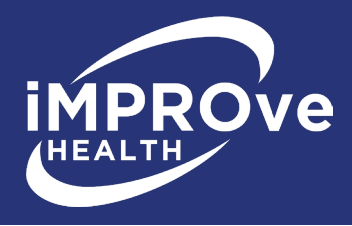

# **Section 4: New Facility Association**

In this application, you will be able to associate with another facility. This is applicable only for users submitting cases for more than one facility, e.g., Corporate or Regional Directors.

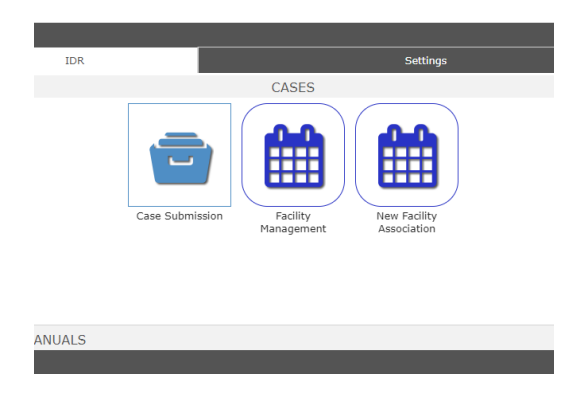

## **4.1 Associating with a New Facility**

To associate to another facility, you will need to enter your facility's Federal OR State ID number and click the **Search** button.

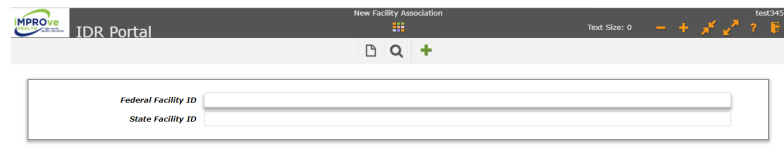

If your facility already exists in the portal, you will be redirected to a screen to add contact information.

Update contact information then click the **Save** button. Now you can submit a case for this facility. See **Section 2** for instructions on creating a case.

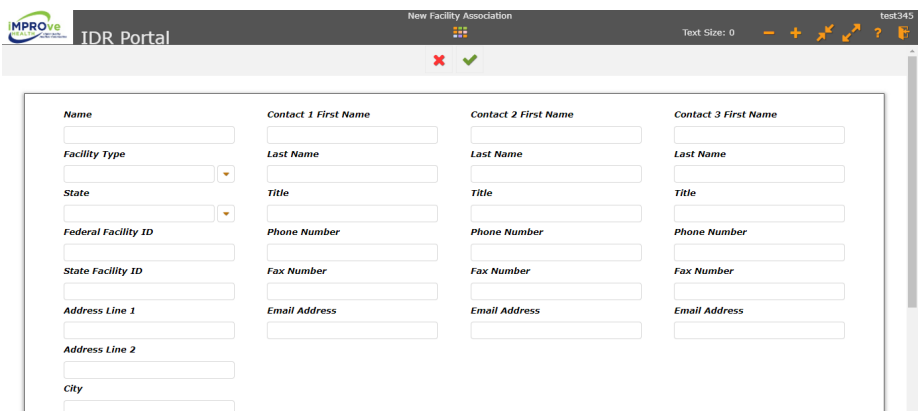

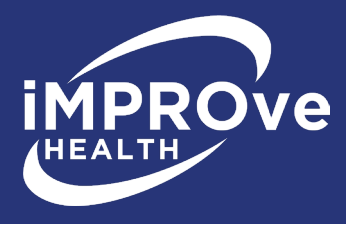

## **4.2 User Profile**

Your user profile, located on the settings tab, is where you will make changes to your basic contact information. You can also change your email address and password here.

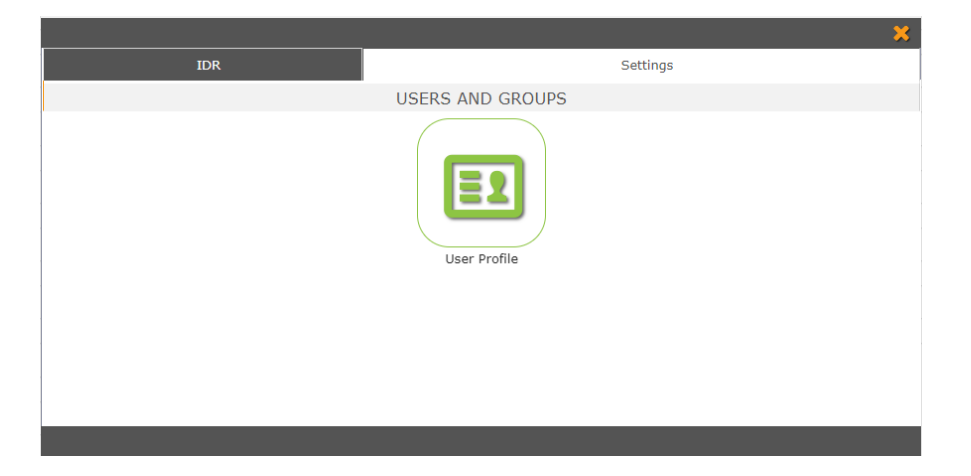

To make any changes, you must fill in your current password before saving. To change your password, fill in the new password box and retype it in the field below. A password must contain at least one capital letter, one lowercase letter, one number and be at least six characters long. Click the **Save** button.

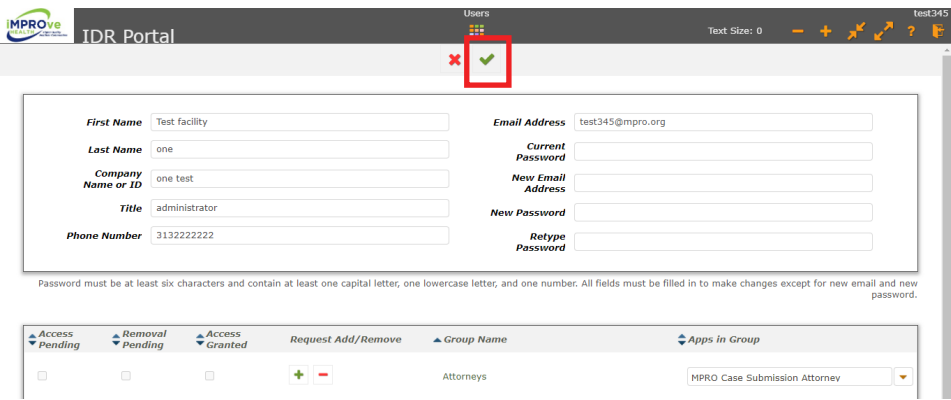

If you wish to change your email address, fill in the new email address box. Click the **Save**  button. You will need to log out and log back in once you do this to continue using the portal.

If you have any questions, contact iMPROve Health IDR staff:

- Aris Rhodes-Bond, 248-465-7405
- Charlene Kawchak-Belitsky, 248-465-1038